## **Memberships**

### **Overview**

#### Introduction

This guide provides the procedures for viewing, adding, correcting, and deleting Memberships in Direct Access (DA).

#### **Contents**

| Topic                                           | See Page |
|-------------------------------------------------|----------|
| Viewing a Membership                            | 2        |
| Adding a New Membership                         | 5        |
| Adding Additional Memberships (same type)       | 9        |
| Correcting a Membership                         | 13       |
| Deleting a Membership                           | 17       |
| Deleting One Membership when Multiple Instances | 20       |
| Exist                                           |          |

### Viewing a Membership

Introduction

This section provides the procedures for viewing a member's Memberships in DA.

Information

The user must have the CG\_MEMBERSHIP\_V role to access this component.

**Procedures** See below.

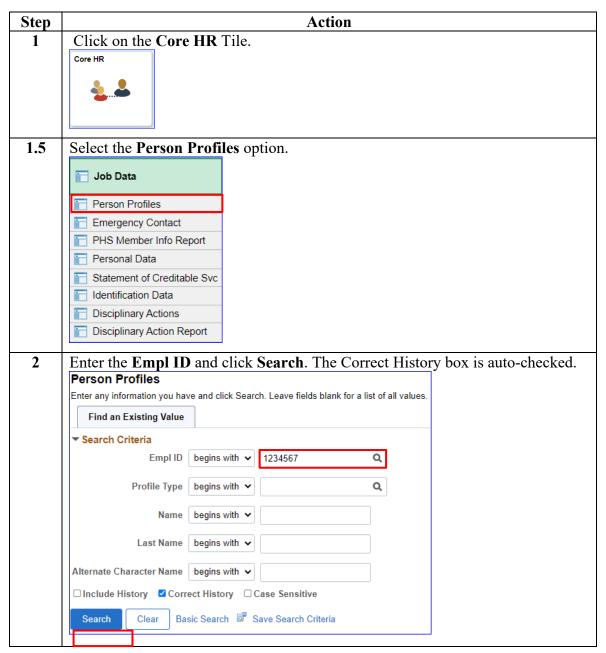

### Viewing a Membership, Continued

# Procedures, continued

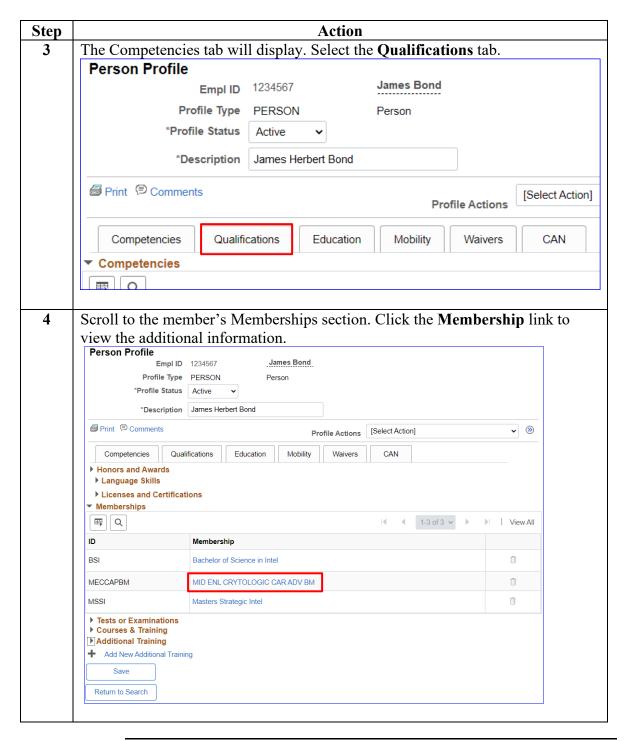

### Viewing a Membership, Continued

#### Procedures,

continued

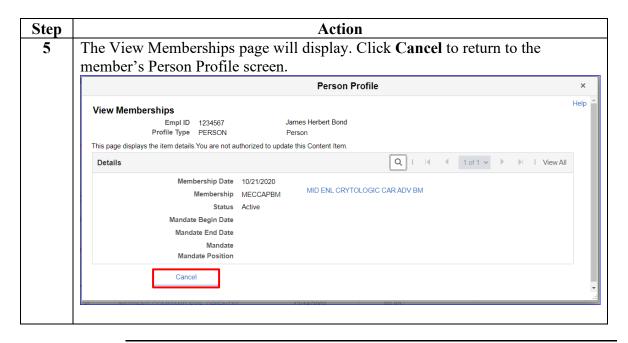

### Adding a New Membership

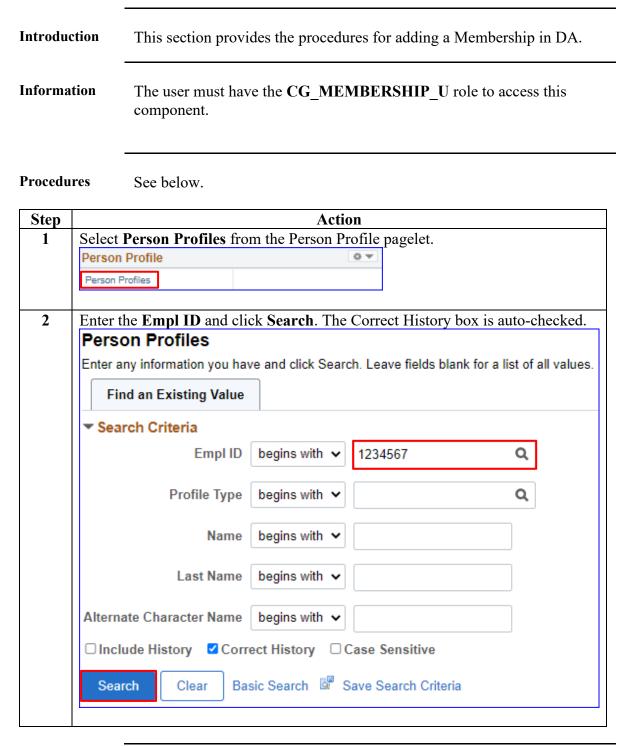

### Adding a New Membership, Continued

# Procedures, continued

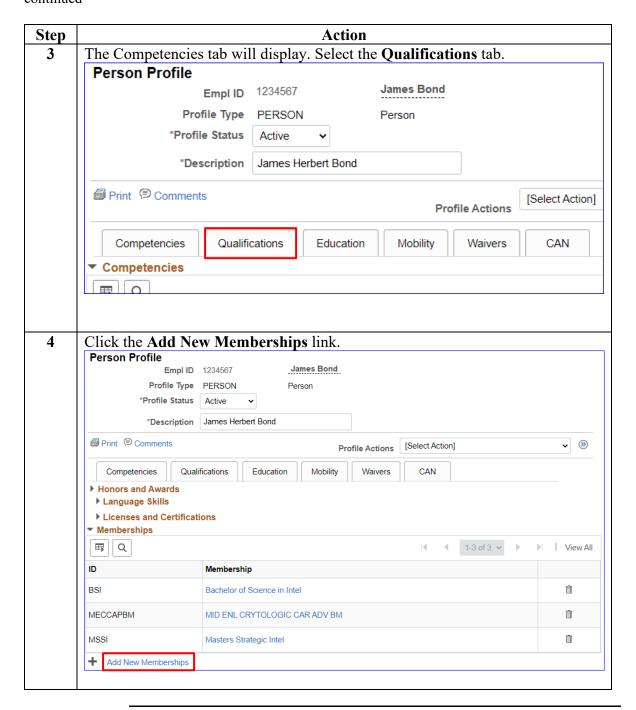

#### Adding a New Membership, Continued

#### Procedures,

continued

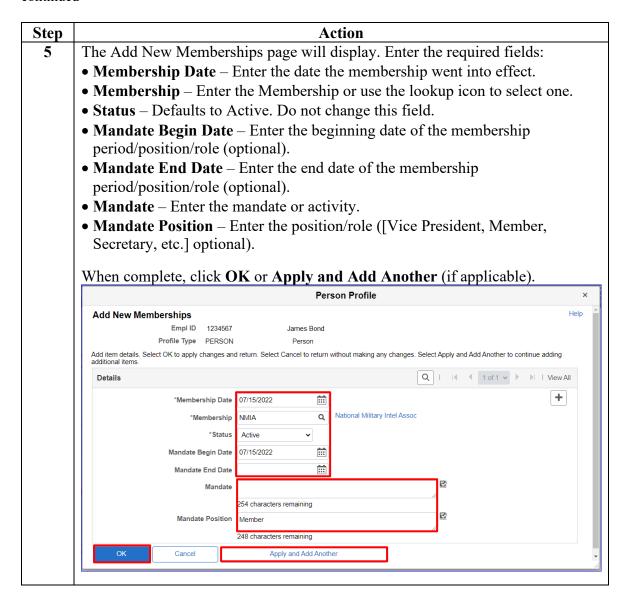

### Adding a New Membership, Continued

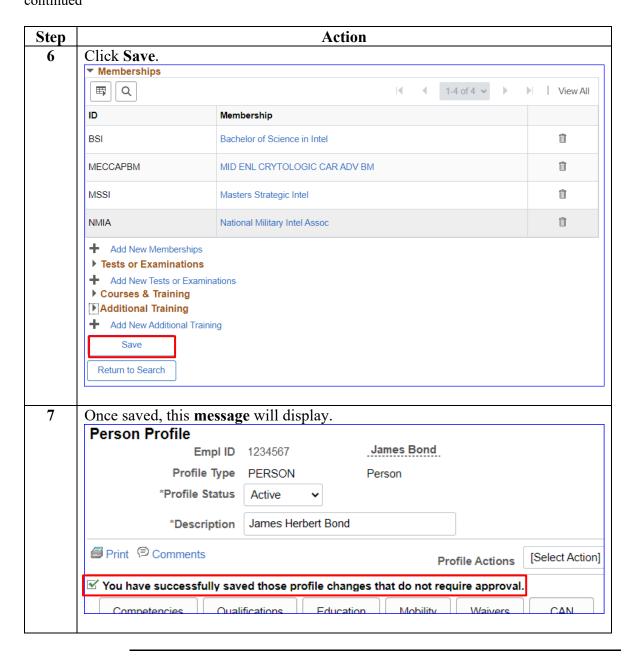

### **Adding Additional Memberships (same type)**

#### Introduction

This section provides the procedures for adding an Additional Membership of the same type in DA.

#### Information

- The user must have the **CG\_MEMBERSHIP\_U** role to access this component.
- The system does not allow the entry of duplicate items in a member's profile. If a membership is entered with a Membership Date that already exists in a member's profile, an error message will display. A different Membership Date must be entered to resolve the error.

#### **Procedures** See below.

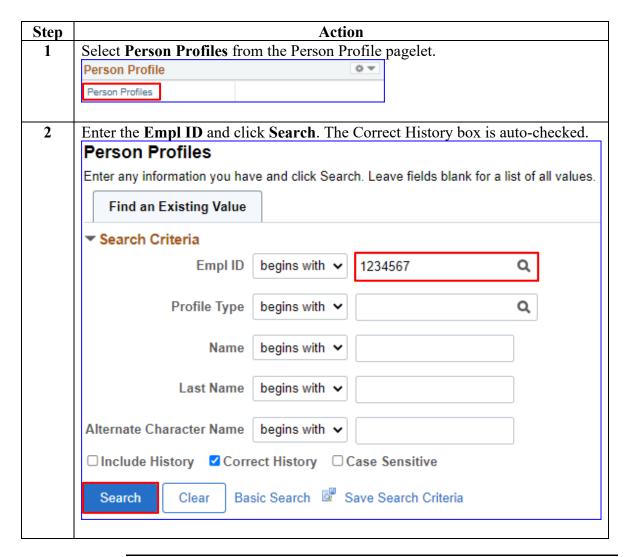

### Adding Additional Memberships (same type), Continued

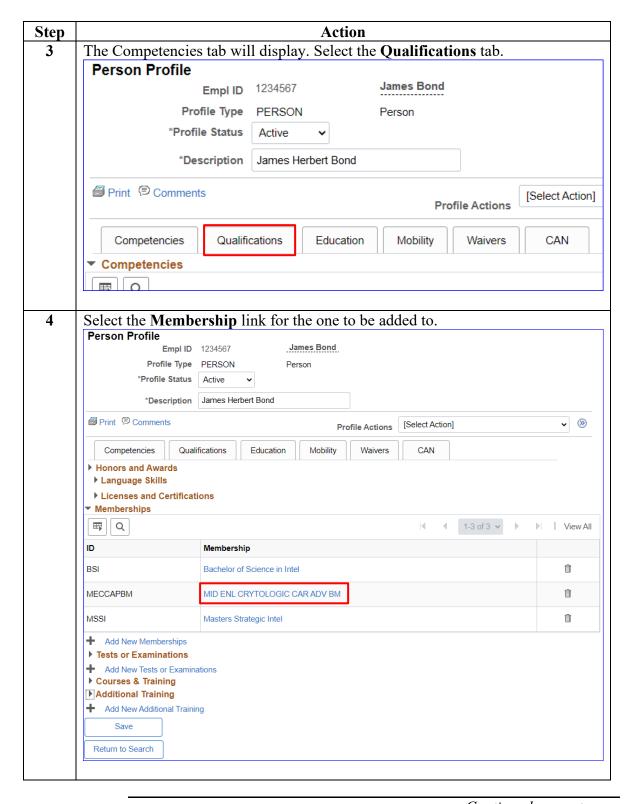

### Adding Additional Memberships (same type), Continued

#### Procedures,

continued

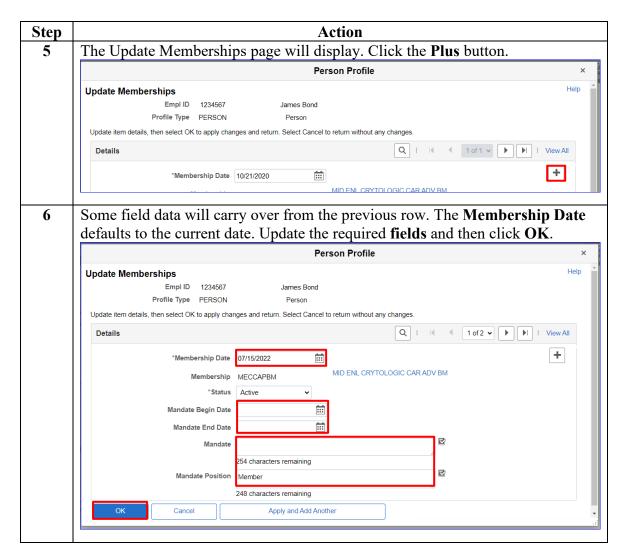

### Adding Additional Memberships (same type), Continued

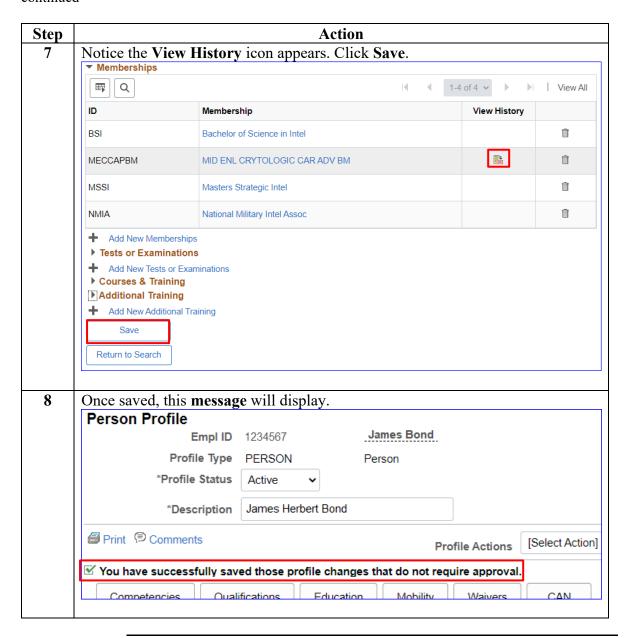

### **Correcting a Membership**

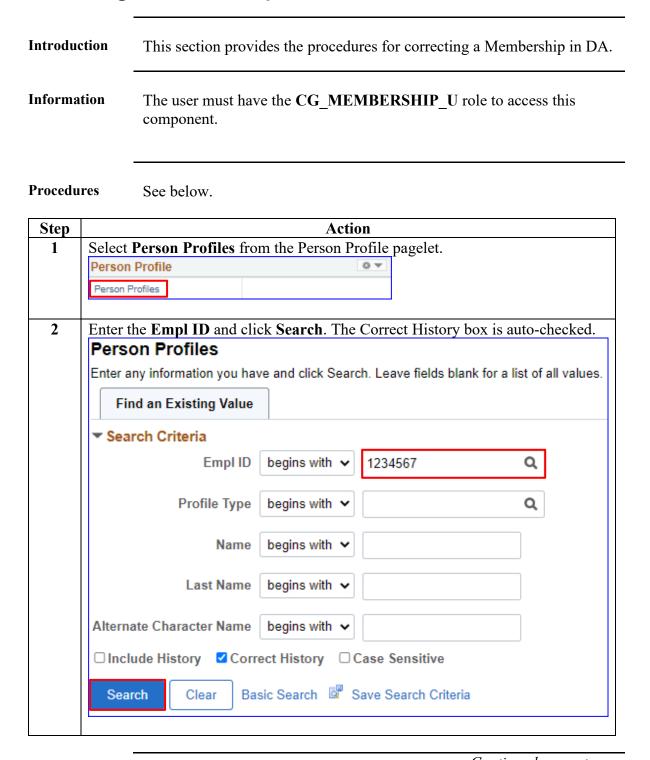

### Correcting a Membership, Continued

# Procedures, continued

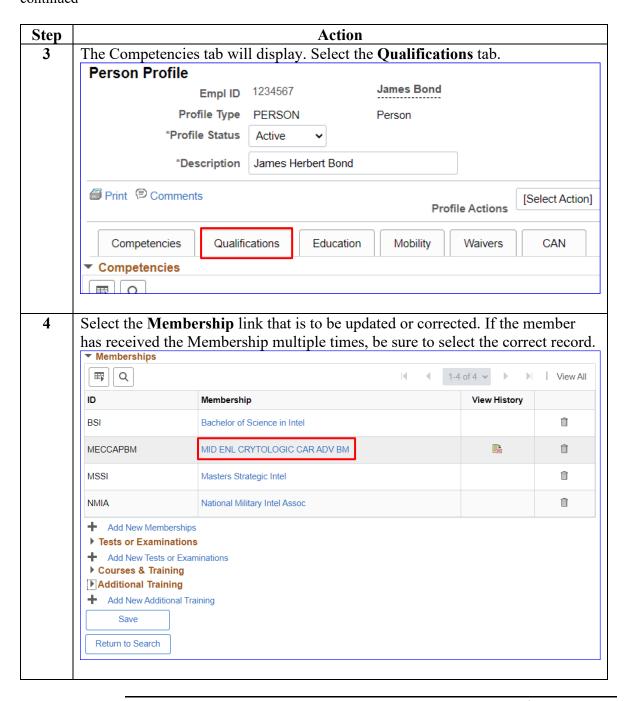

### Correcting a Membership, Continued

# Procedures, continued

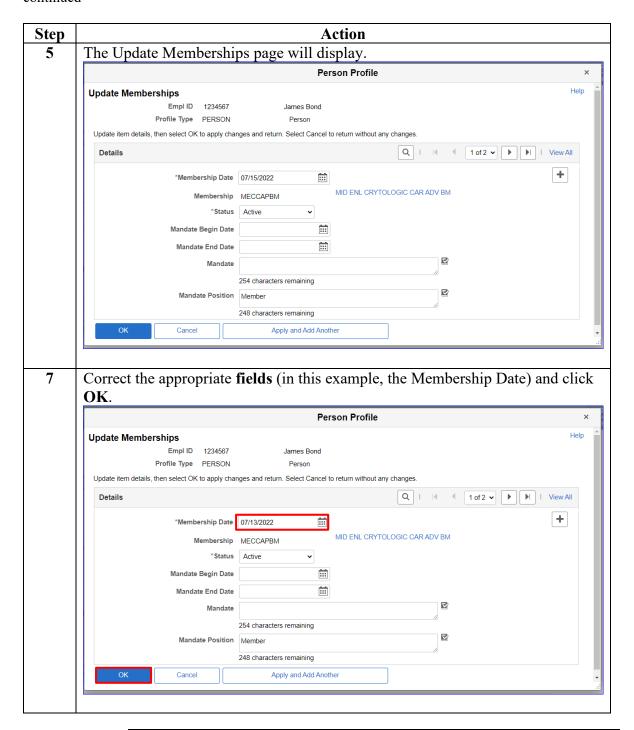

### Correcting a Membership, Continued

#### Procedures,

continued

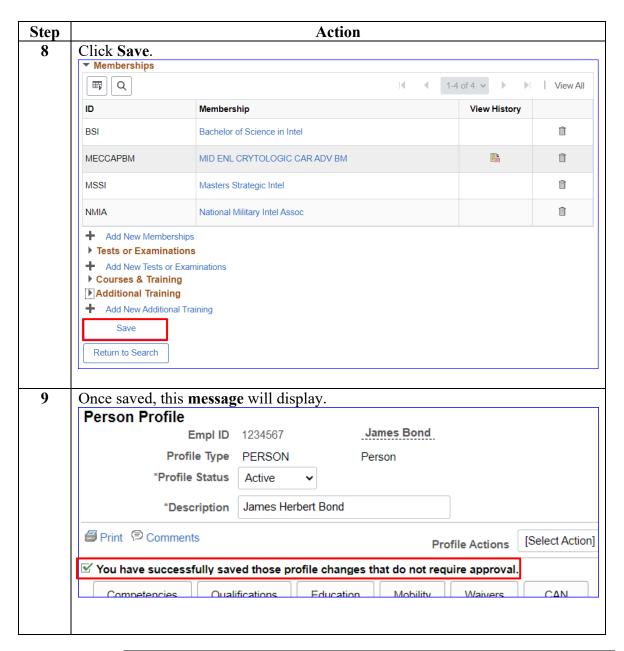

### **Deleting a Membership**

#### Introduction

This section provides the procedures for deleting a single Membership in DA.

#### **Information**

- The user must have the **CG\_MEMBERSHIP\_U** role to access this component.
- As with any delete function, use extreme caution when deleting transactions. It is possible to delete the wrong row or rows, especially if there are multiple instances of the same Membership. If a row is erroneously deleted, it will have to be recreated.
- **NOTE:** If this is a Membership that was just entered, the minus button used to delete some rows will not appear until the user leaves the page and returns. The easiest resolution is to click **Return to Search** and then re-enter the member's profile.

#### **Procedures** See below.

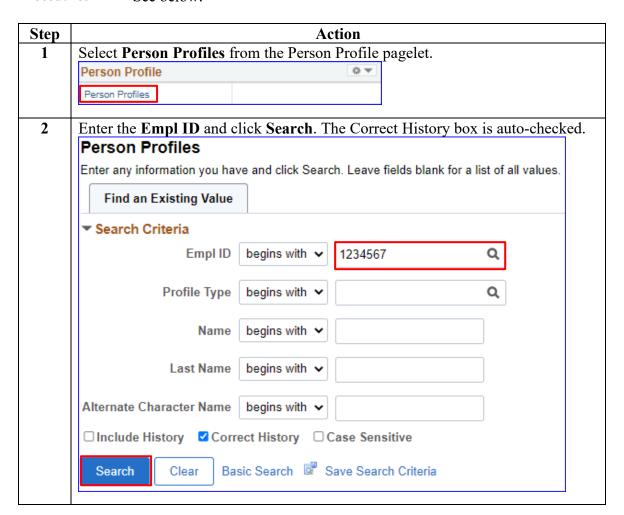

### Deleting a Membership, Continued

#### Procedures,

continued

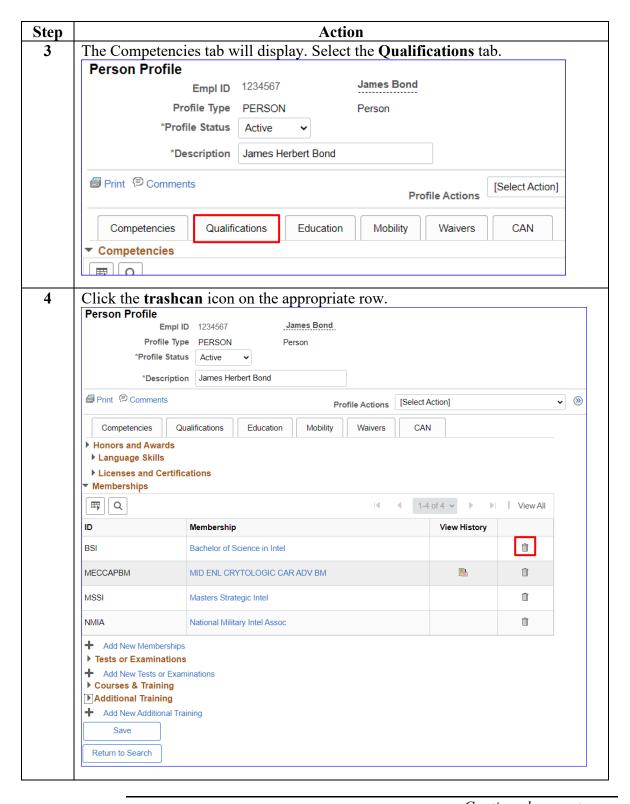

### Deleting a Membership, Continued

#### Procedures,

continued

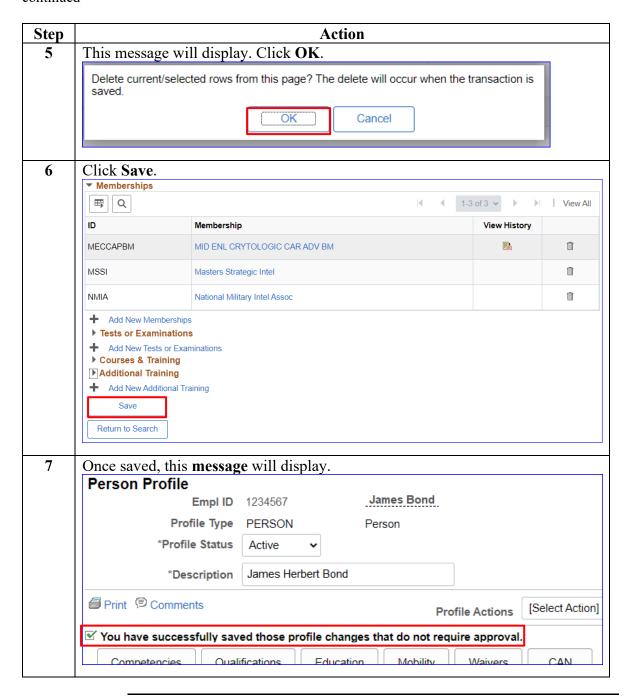

#### Introduction

This section provides the procedures for deleting one Membership when multiple instances exist in DA.

#### **Information**

- The user must have the **CG\_MEMBERSHIP\_U** role to access this component.
- As with any delete function, use extreme caution when deleting transactions. It is possible to delete the wrong row or rows, especially if there are multiple instances of the same Membership. If a row is erroneously deleted, it will have to be recreated.
- **NOTE:** To prevent unintentional deletions of Memberships, the trashcan functionality for multiple Memberships of one type has been disabled. The following messages will display if you attempt to delete multiple Memberships at one time (Click **OK**.):

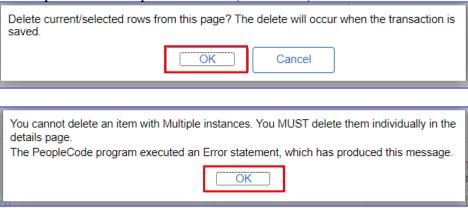

#### **Procedures** See below.

| Step |                                                                | Action |  |  |
|------|----------------------------------------------------------------|--------|--|--|
| 1    | Select <b>Person Profiles</b> from the Person Profile pagelet. |        |  |  |
|      | Person Profile                                                 | 0 V    |  |  |
|      | Person Profiles                                                |        |  |  |

## Procedures, continued

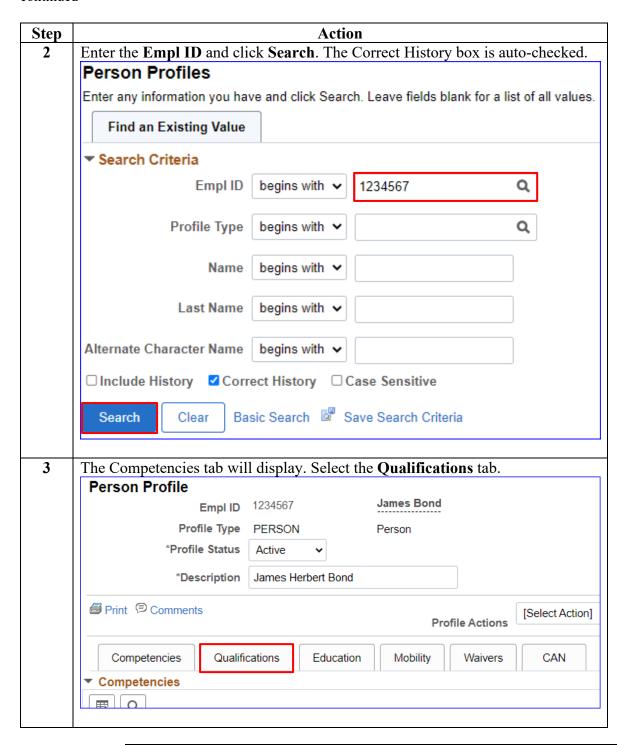

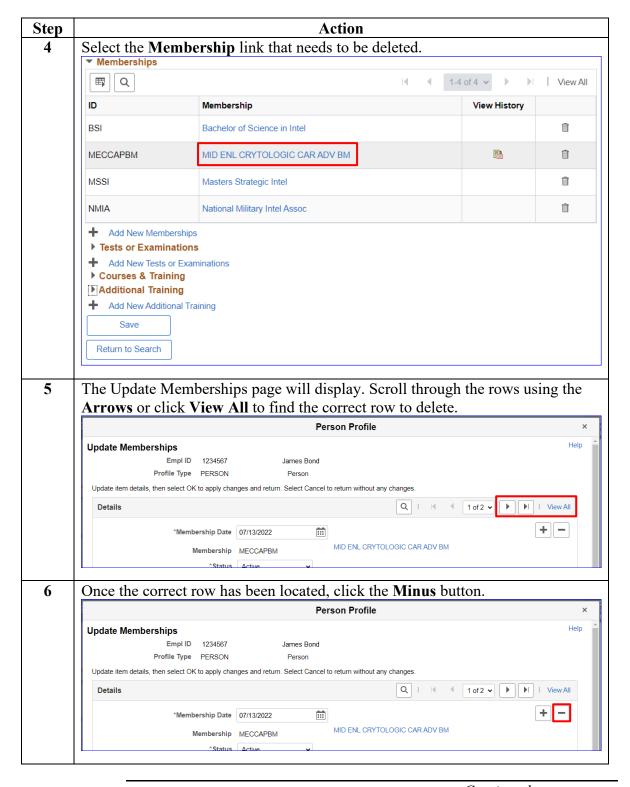

# Procedures, continued

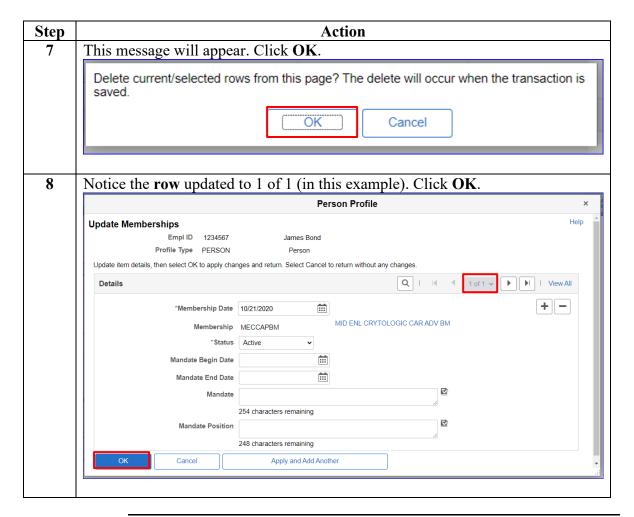

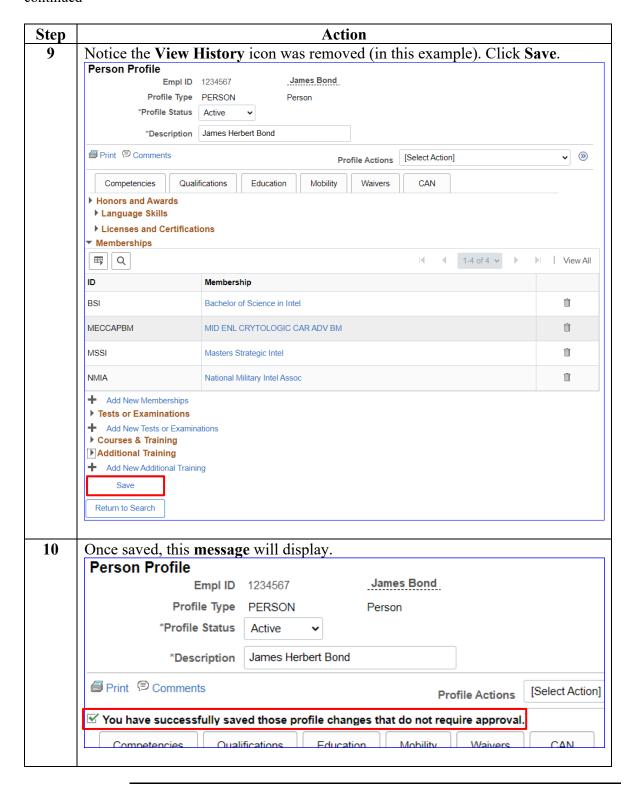